## **Eduroam - Chromebook**

Veuillez utiliser ce guide, si votre ordinateur portable a le système d'exploitation ChromeBook.

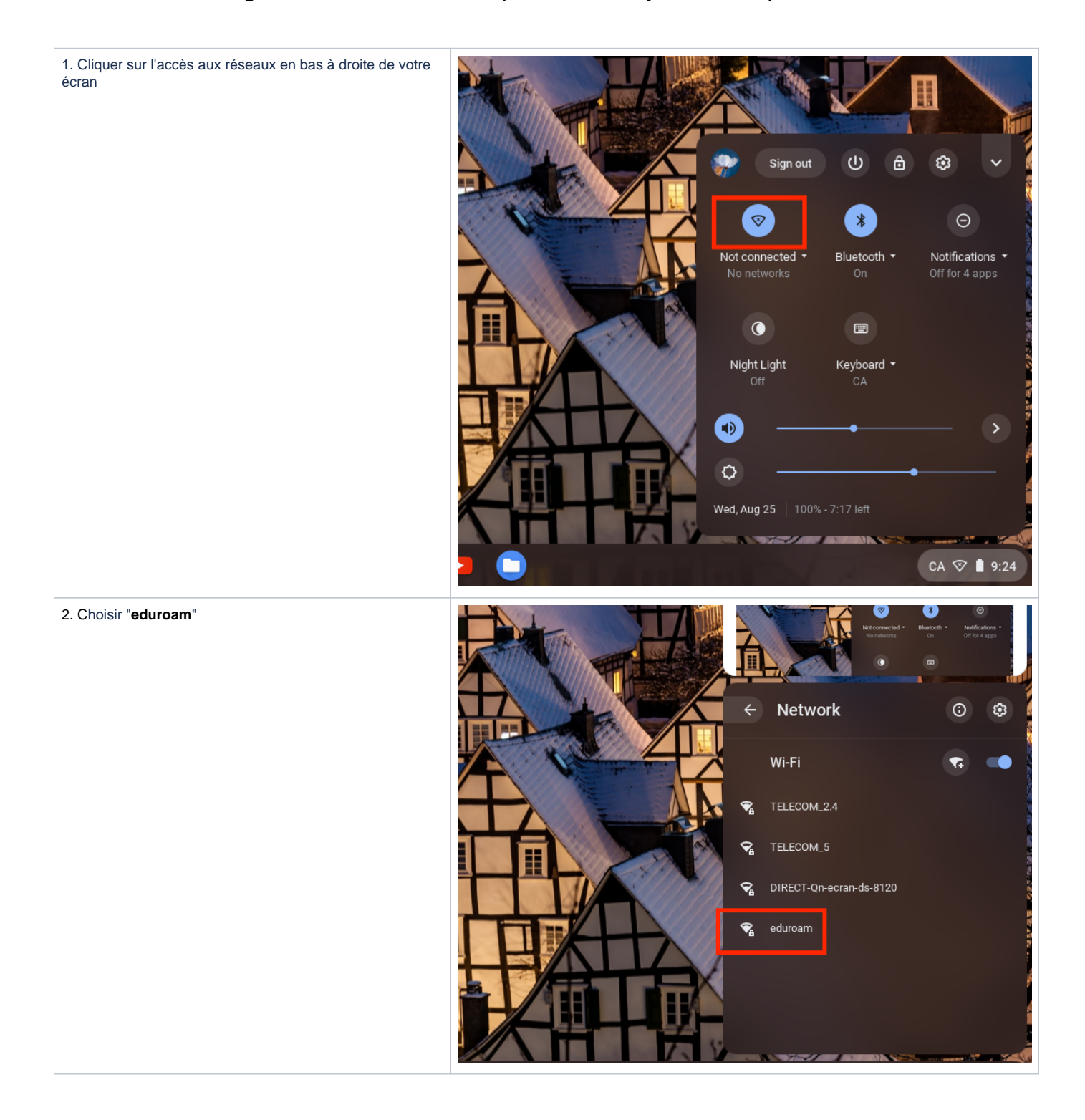

3. Entrer les informations comme illustré.

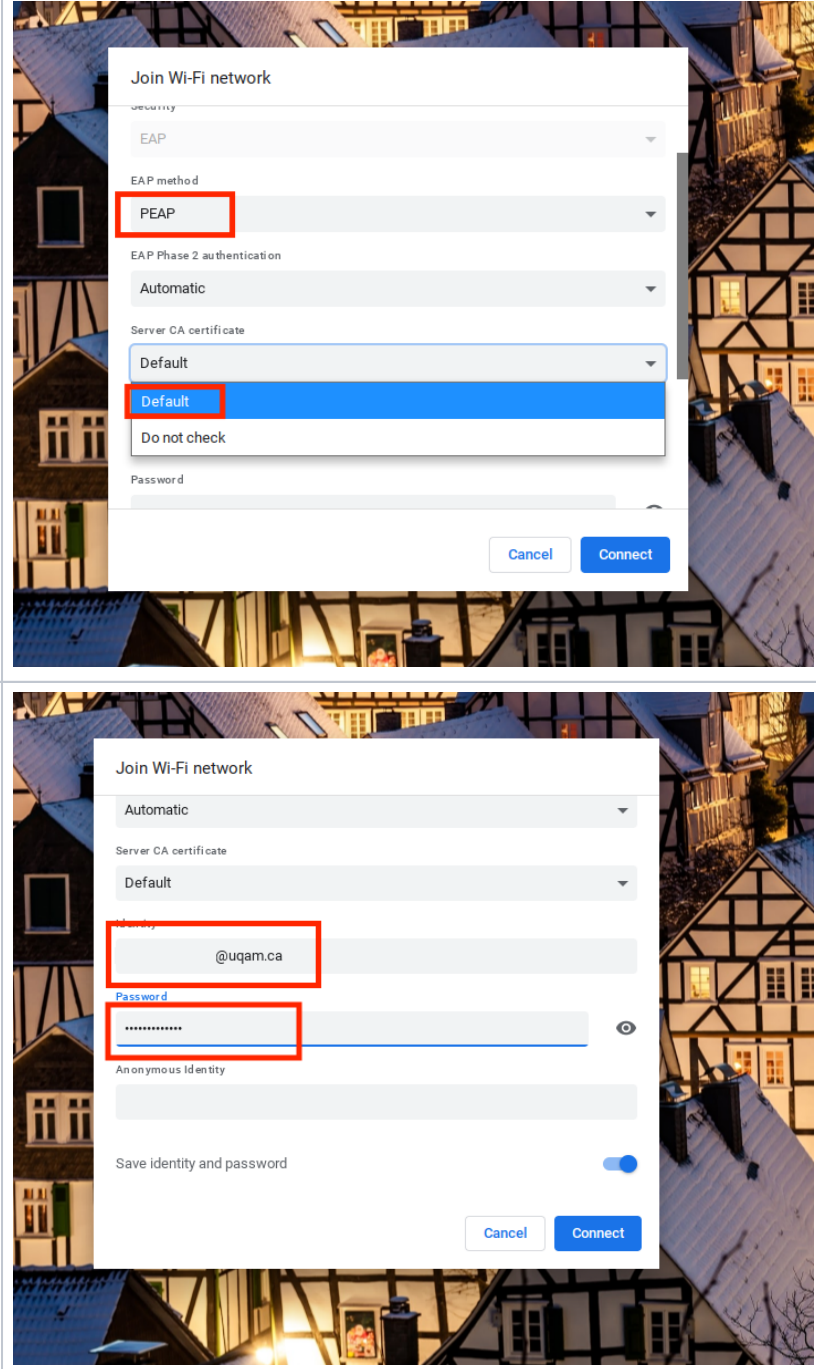

4. Entrer le **nom d'utilisateur** ainsi que le **mot de passe** as socié:

- Pour les **étudiants**, le nom d'utilisateur a la forme suivante : [CodeMS@ens.uqam.ca](mailto:CodeMS@ens.uqam.ca)
- Pour les **employés**, le nom d'utilisateur est l'adresse électronique: [nom.prenom@uqam.ca](mailto:Nom.pr%C3%A9nom@uqam.ca)
- 3. Cliquer sur **Connecter**.

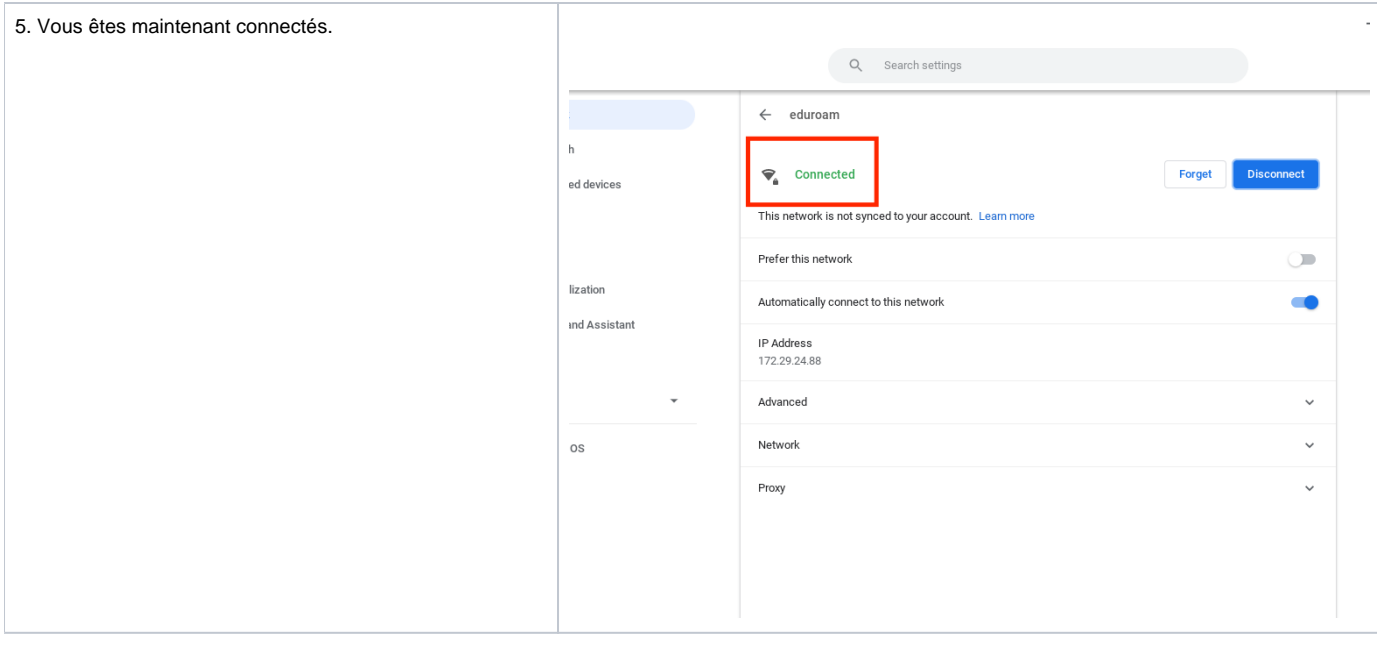

## **Procédure de configuration du réseau sans fil Eduroam sur un Chromebook** 1. Cliquez sur l'icône représentant le **réseau**. 14:08  $\overline{2}$ ↑ CΑ 2. Sélectionnez **Aucun réseau détecté**.nun français - Clavier franco-canadien  $\mathcal{P}$ Aucun réseau détecté  $\rightarrow$ 0 Bluetooth désactivé  $\rightarrow$  $\mathcal{P}$ ₫ ☆ Paramètres 95% - Temps restant : 13:13 Redémarrer pour mettre à jour ven. 2 déc. 2016  $\overline{\phantom{a}}$  $\circlearrowright$  $\triangleq$

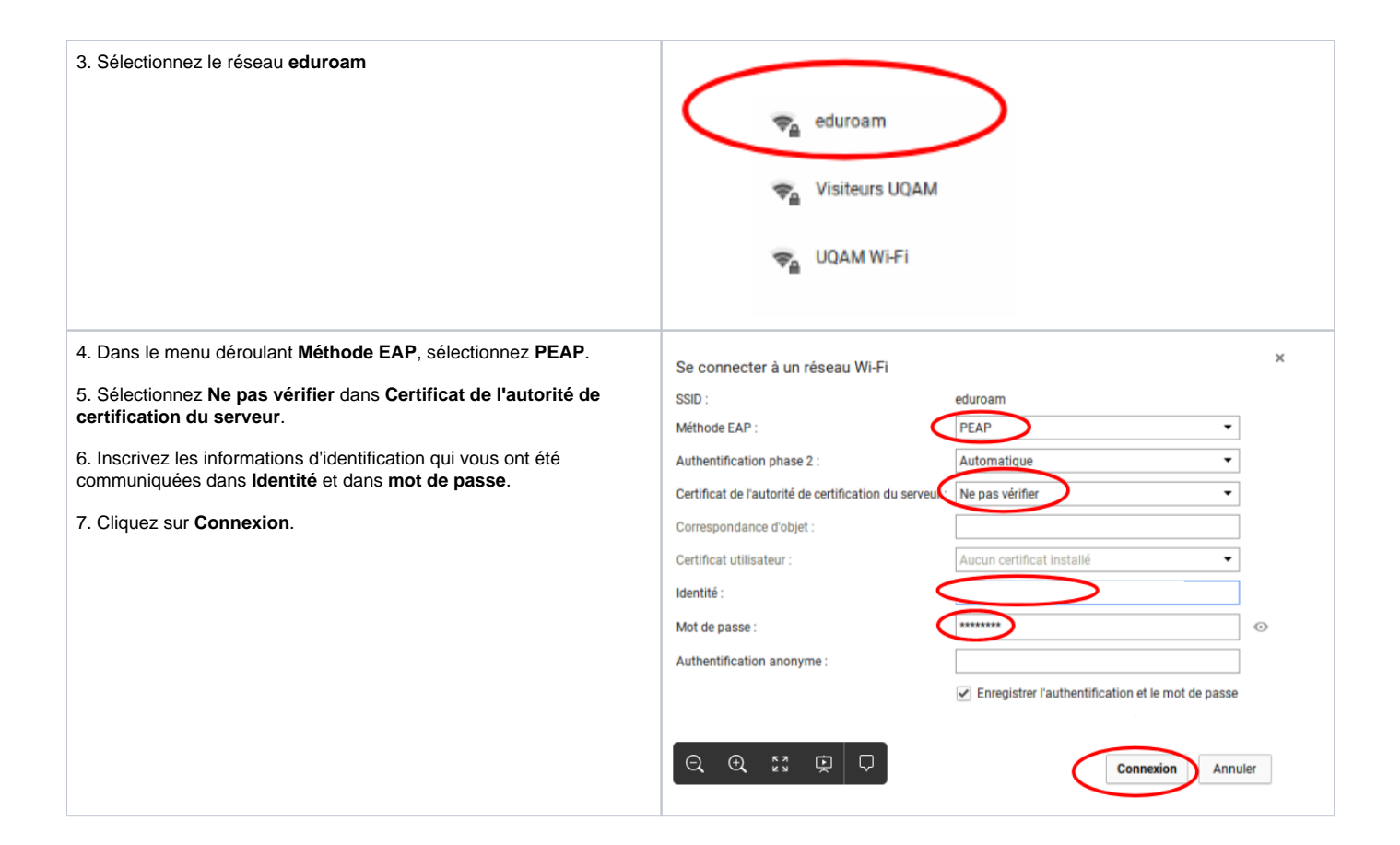